# **BMB Order Form Templates**

### BMB Order Form Templates

#### Steps:

1. Go to Departmental Website <a href="http://www.bmb.colostate.edu">http://www.bmb.colostate.edu</a>

2. Click on the 'BMB Order Form'
Link on the right hand side of the page.

Click Here

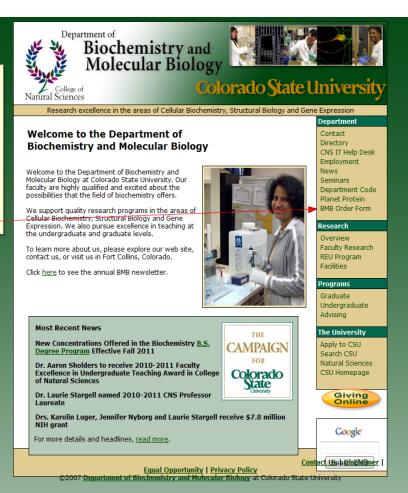

## **BMB Order Form Templates**

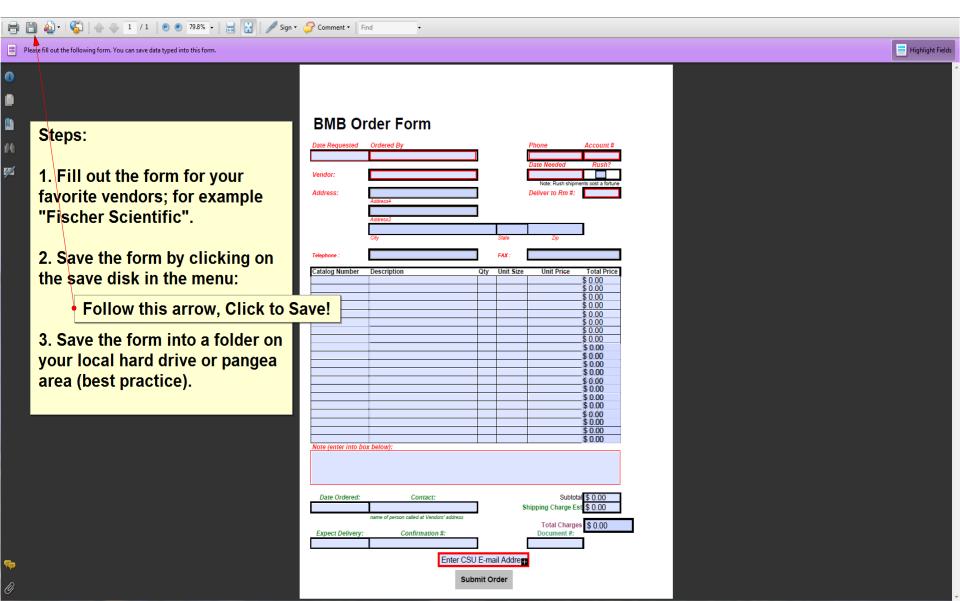

### **BMB Order Templates**

- Now you should have a saved pdf file of your favorite vendor so that you can access this for information for future orders. Make sure you are using Adobe Acrobat Pro (not Reader).
- You then can edit your template and email it to Nancy Reeves by clicking submit on the form.
- If you want to receive a copy of your submission, make sure to enter your email address at the bottom of the form before submitting.

If you get a

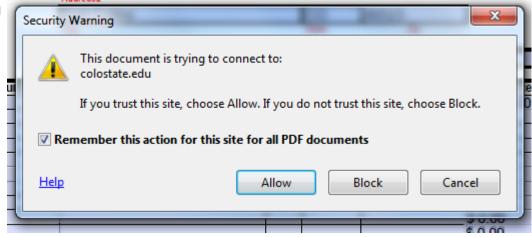

 Choose to "Allow" this action and click the box to "Remember" the action.